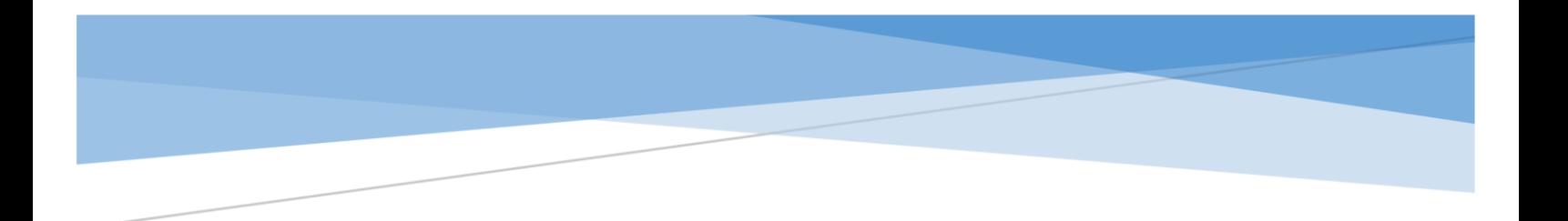

# NIS Conference mobile application user's

## GUIDE

### **Contents**

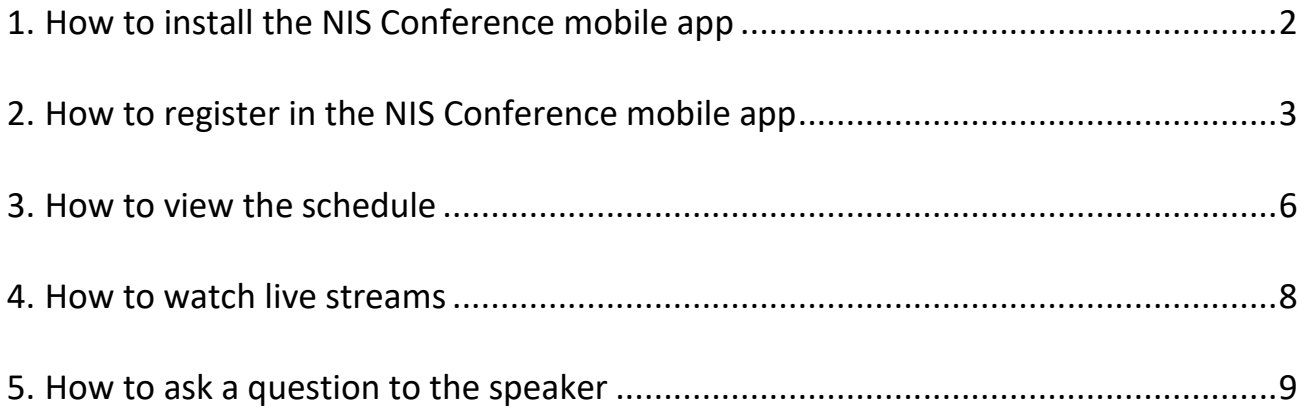

#### <span id="page-2-0"></span>1. How to install the NIS Conference mobile app

The mobile application of the XII International scientific and practical conference is available for download on mobile devices with an operating system Android and iOS. In order to download the application, you need to log in to the Google Play / App Store, depending on your device. Then, you need to enter the name of application in the search bar - NIS Conf. In the list of displayed applications select XII NIS Conference.

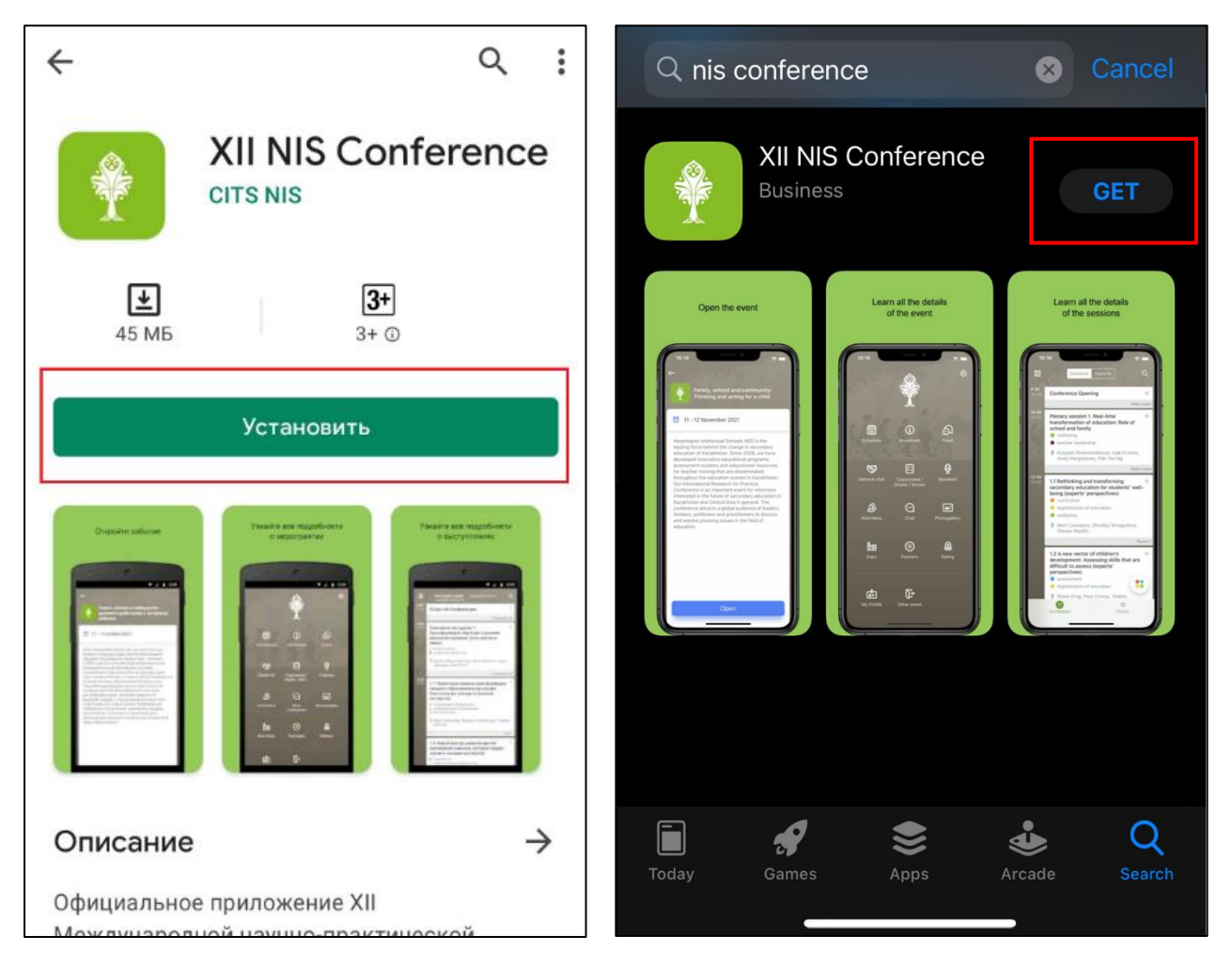

*Application display on android in a store* 

*Application display on iOS in a store* 

The application is free. Next, according to the instructions on the screen of your device, you need to download and install the app.

#### <span id="page-3-0"></span>2. How to register in the NIS Conference mobile app

After installation of the mobile application, the system will offer a choice of language. From the proposed list you have to choose the language for further work in the application. The language can be changed later in settings.

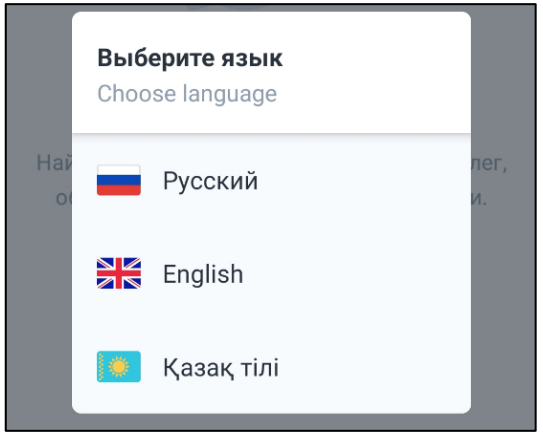

To continue working in the application, you should read the Terms & Conditions and Privacy Policy by clicking on hyperlink, and put a check mark next to «I agree with Terms & Conditions and Privacy Policy».

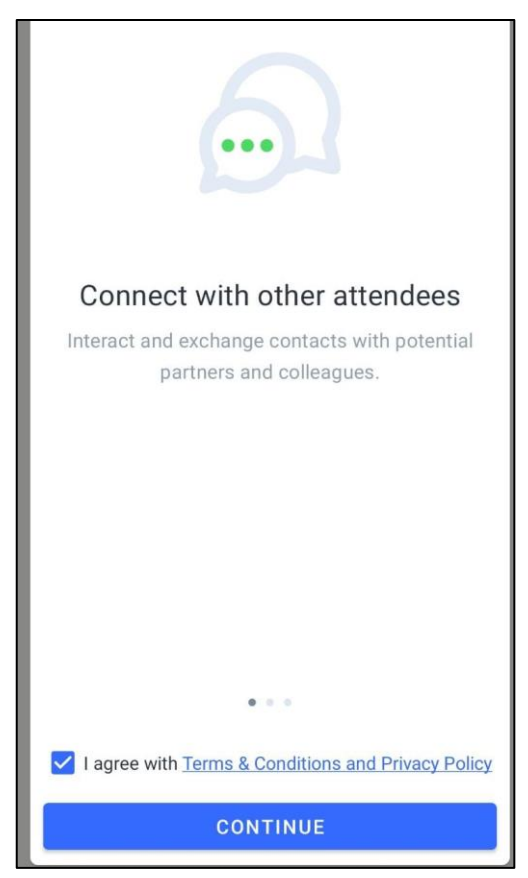

To register and participate in the event, you must obtain the participant's ID (unique identifier). For new users, you need to select the item «I do not have an ID».

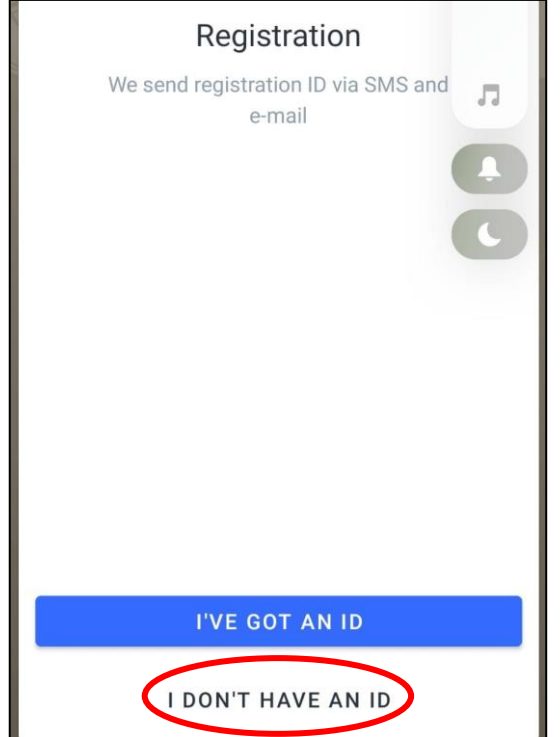

Next, you need to enter family name, first name and click on the Continue button.

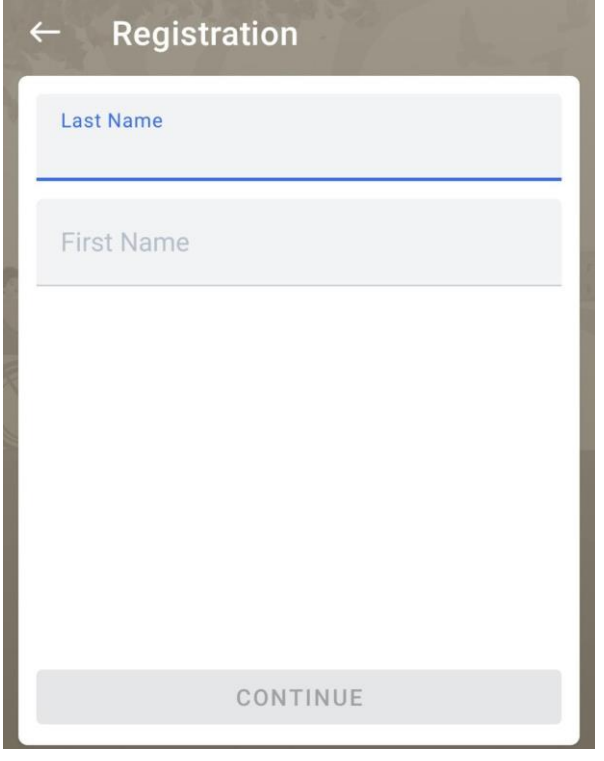

On the next registration page, enter a valid email address and click on the Get an ID button.

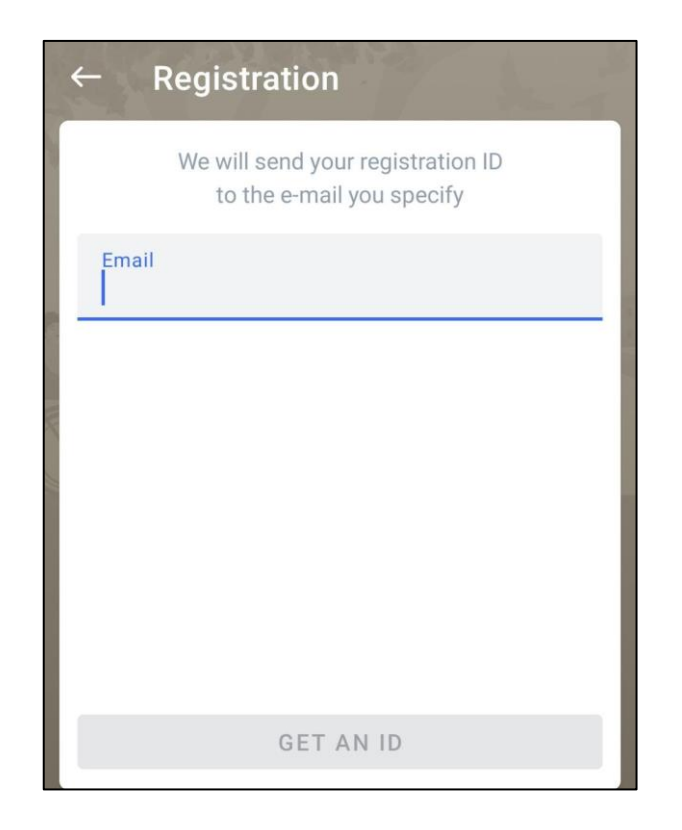

Further, a message with a personal ID (6-digit number) will be sent to the email indicated in the registration form. Check your mail and enter the received ID number on the application page.

After entering the ID number, the text «Congratulations! You have successfully registered !!!» will be displayed and the application menu appears.

#### <span id="page-6-0"></span>3. How to view the schedule

In order to view the conference schedule, select the respective section in the application menu.

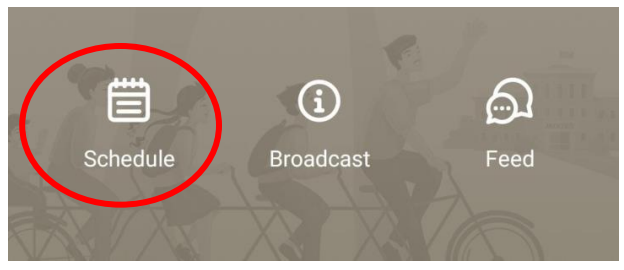

After that, the schedule page will be displayed, it shows all the plenary sessions and sections, as well as their time. The date selection is available on the interface - November 11 / November 12. You can see detailed information by opening the necessary section.

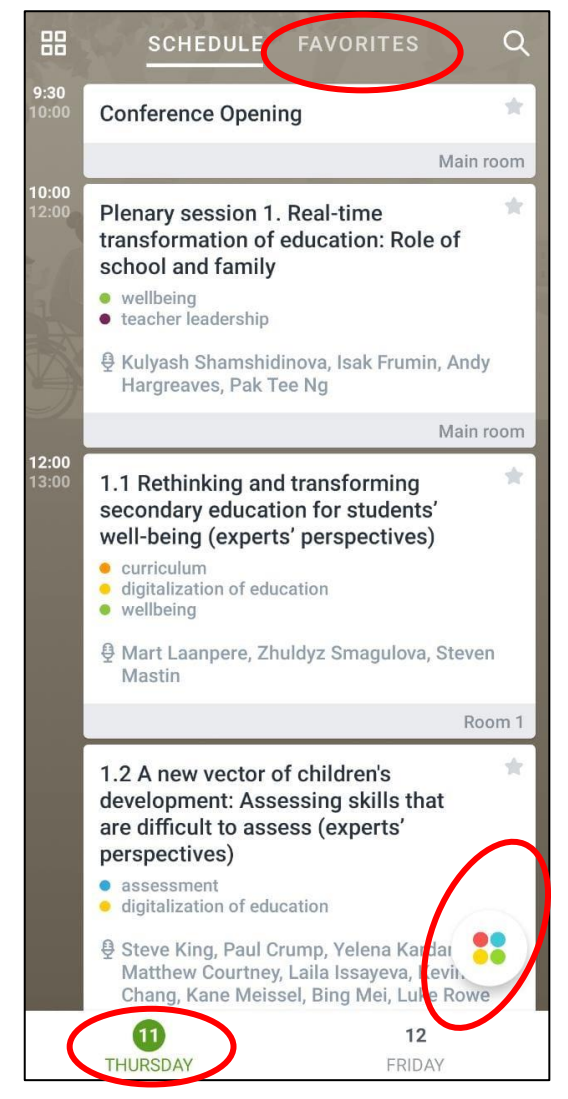

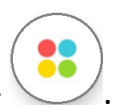

For your convenience, you can use the filter button by interests -

Also, if you add a section to the Favorites by activating the star icon on the right side of the name, you will have a quick access to it in a separate tab - Favorites.

#### <span id="page-8-0"></span>4. How to watch live streams

To view the conference speeches, select menu item - Broadcast.

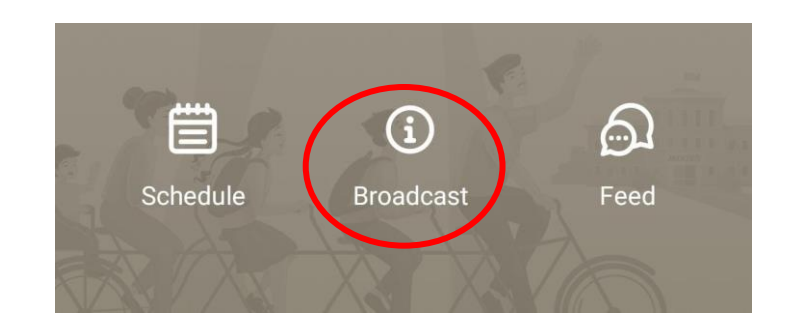

In this section, according to the schedule, speeches are broadcasted in real time. You must select the broadcast language - Kazakh / Russian / English and start the broadcast.

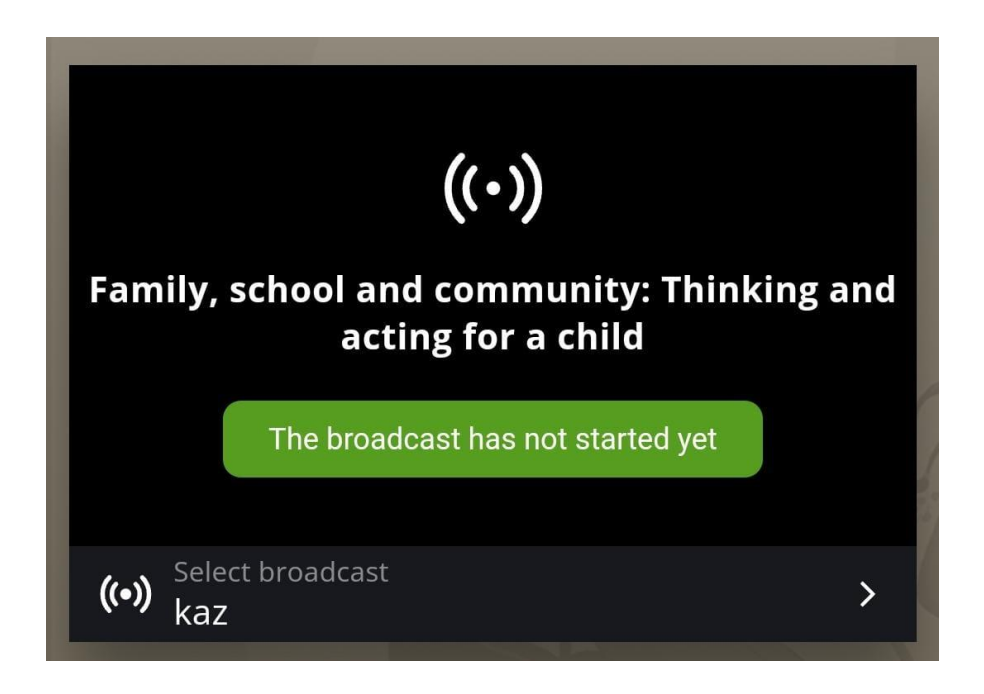

During the broadcast, you can return to the application menu and freely navigate through it - the picture of the speech will be displayed on top of the menu.

#### <span id="page-9-0"></span>5. How to ask a question to the speaker

In order to ask a question to the speaker of the conference, you need to enter the Schedule and select the desired section. This can also be done during the broadcast - a picture of the speech will be displayed on top of the menu. Next, go to the Discuss tab.

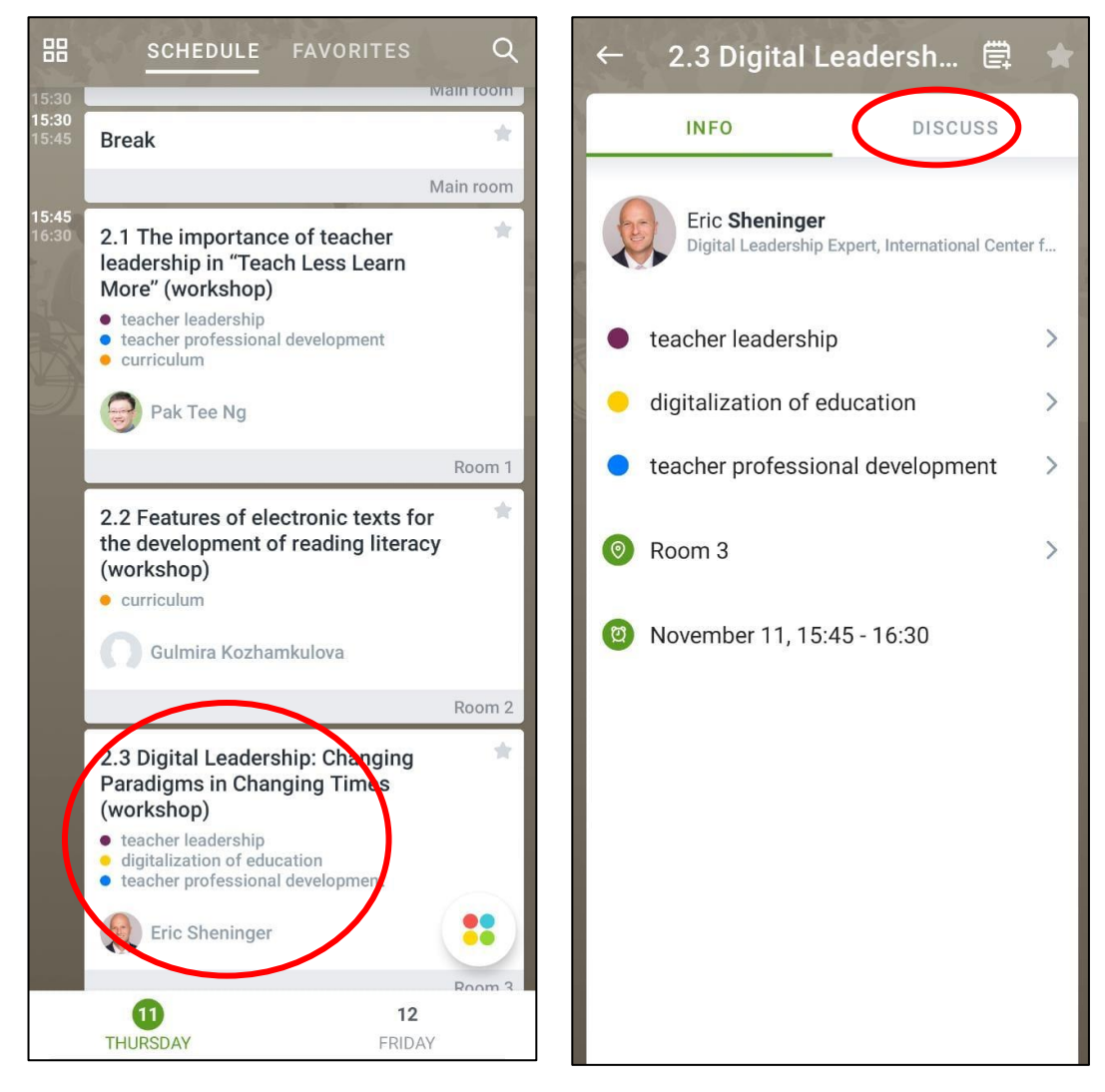

*Choice of needed section Go to the discussion*

On the discussion page, you need to type your message in the text box and send it. The speaker will see your question, or the section moderator will read it to the speaker.

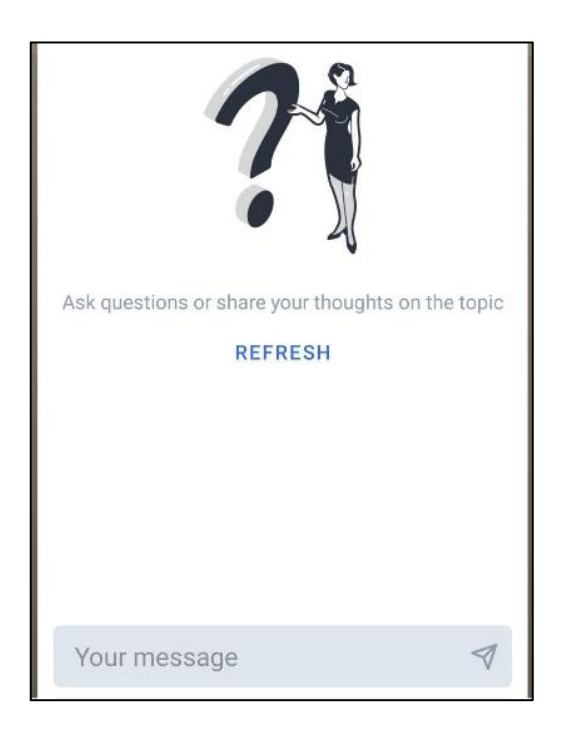